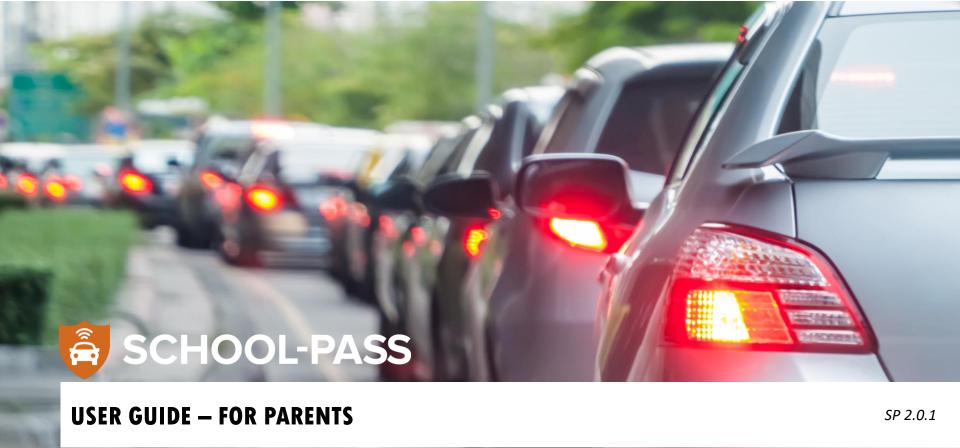

The Harker School

# **Logging In**

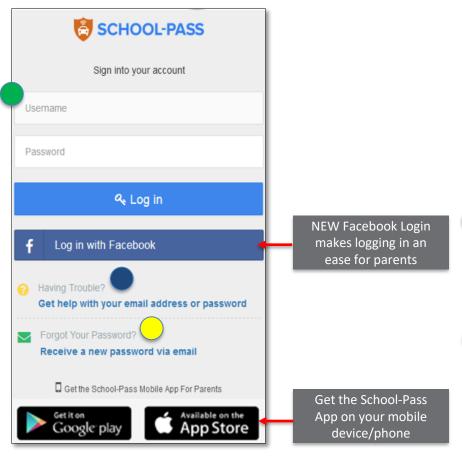

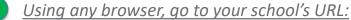

- Enter your email address (the primary email the school has on file for you)
- Enter your password (you should have received your password in the School-Pass Welcome Email).
- You can now login in using Facebook by clicking the Facebook box and following the prompts.
- Click Continue
- If you are logging in for the first time, you will be prompted to setup your security question & answer, and enter a permanent password

# Need help?

- Opens email client
- Email us with general questions that will be sent straight to your child's division
- Primary parents can request new accounts

# Forgot your password?

- Click on "Receive a new password via email"
- Enter your email address and enter your security question
- A new temporary password will be emailed to you
  SCHOOL-PASS

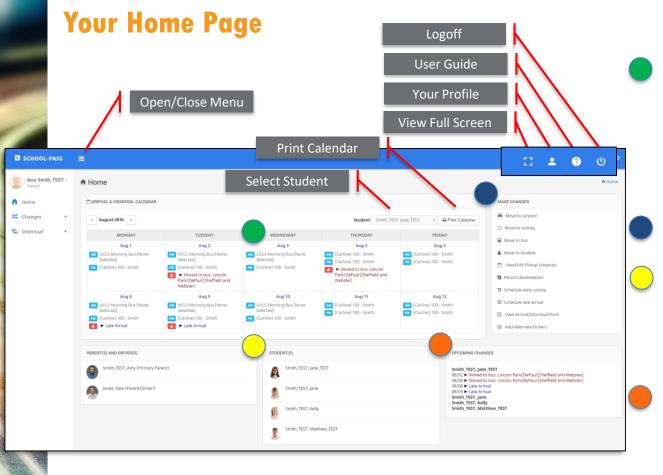

#### Arrival & Dismissal Calendar:

- Displays your child's default arrival and dismissal instructions
- Displays arrival/dismissal changes
- You can view prior/next 2 week window
- Click to view any change

# Feature Quick Links:

Click on your required feature

# Parents & Drivers in your carpool:

 List of primary parents and alternate drivers in your carpool

# Students in your family/carpool:

List of students in your carpool

### **Upcoming changes:**

 List of upcoming changes for students in your carpool

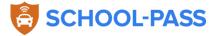

# **View/Edit your Profile**

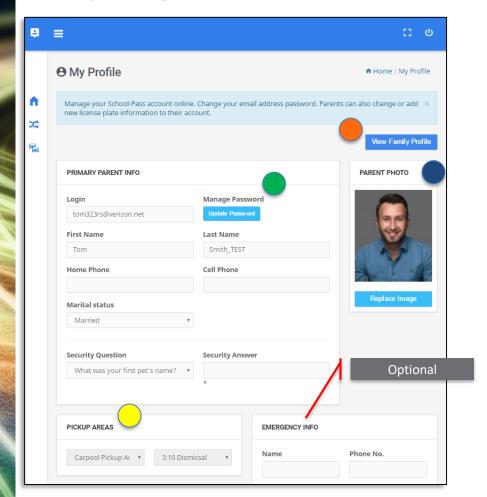

- Manage Password:
  - Click *Update Password* if you would like to change your password
  - You will need to enter your existing password, and enter a new password.
- Profile Picture:
  - Upload your photo
  - Photos will we used for easier verification during dismissal/pickup
- Carline Pickup Area(s):
  - Designated pickup areas and dismissal sessions you will be picking students up from
- View Family Profile:
  - Primary parents can view alternate drivers in the family

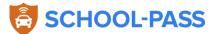

Features: Move to Carpool (parent pick-up)

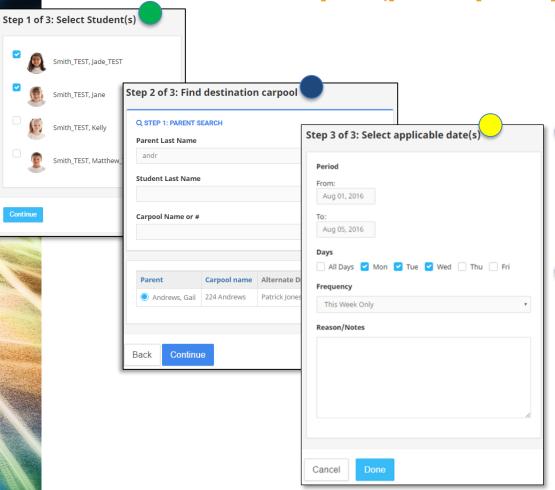

### Step 1: Select student(s):

- From Quick Links (right toolbar) click "Move to Carpool"
- Select the student(s) you would like to move
- Click **Continue**

#### Step 2: Find destination carpool:

- Search for the destination family or carpool by searching using your (parent) last name, student last name, or carpool number/name
- Select your name from the search result
- Click Continue

# Step 3: Select date(s):

- Select from/to dates (default is this week)
- Select days of week and Frequency
- Enter Reason/Notes (i.e. "mom picking up")
- Click Done

#### Notification:

 Both the individual division office overseeing School-Pass and you will receive an email confirming the move.

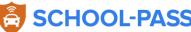

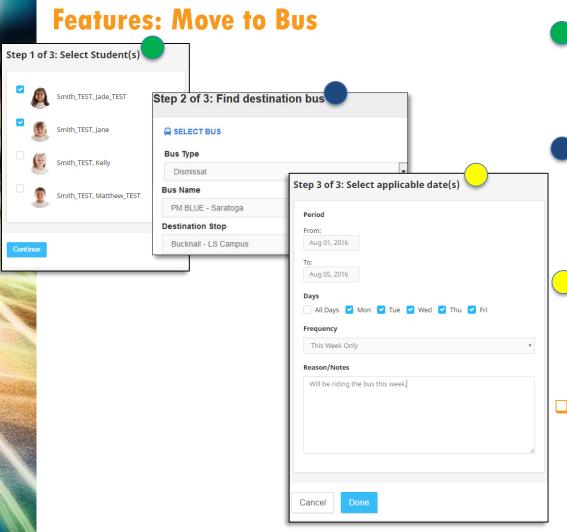

### Step 1: Select student(s):

- From Quick Links (right toolbar) click "Move to Bus"
- Select the student(s) you would like to move
- Click Continue

#### Step 2: Find the bus/stop:

- Select bus type (Arrival or Dismissal)
- Select the bus (view bus info/schedule by clicking the link under Bus Name)
- Select the destination stop
- Click Continue

### Step 3: Select date(s):

- Select from/to dates (default is this week)
- Select days of week and frequency
- Enter Reason/Notes
- Click Done

#### Notification:

 Both the individual division office overseeing School-Pass and you will receive an email confirming the move.

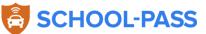

# Features: View/Edit Pickup Schedule

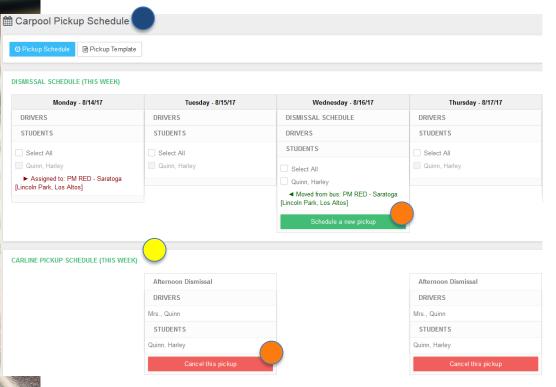

- Dismissal Schedule (this week):
  - Displays drivers and students, and shows changes (by day for this week)
- <u>Carline Pickup Schedule (this week):</u>
  - Displays which drivers are scheduled to pickup which students in carline this week
- Matching drivers to students:
  - You can cancel the system-generated carline pickup (from the carline pickup schedule section) – by clicking *Cancel this pickup*.
     This action will make the students available to create a new pickup instruction
  - You can then select the available student(s) and driver(s), and click the Schedule a new pickup button to schedule the new carline pickup instruction.

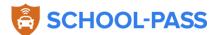

# Features: View/Edit Pickup Template

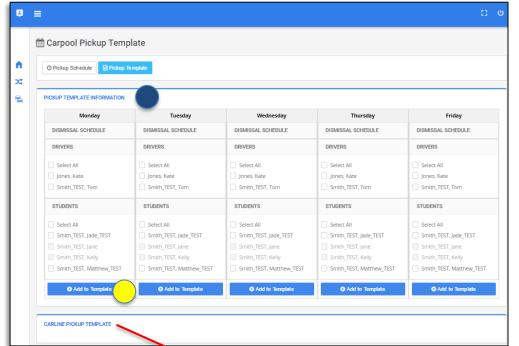

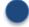

#### Pickup Template Information:

- Displays drivers
- Click on **DRIVERS** to display/hide list of drivers
- Click on STUDENTS to display/hide the list of your students

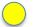

- Building the Template:
- Select the driver(s) and student(s) for that day
- Click the Add to Template button
- The driver+student instruction will be added to the CARLINE PICKUP TEMPLATE section
- Note: a student can only be scheduled once per day.

Carline Pickup schedules are system generated on Sundays. If you don't have a custom Carpool Template built, the system generates the Pickup Schedule for you — and assumes that all/any driver can pickup all/any students (based on dismissal session/time).

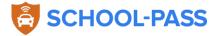

# Features: Student Arrival & Dismissal Form

#### STUDENT ARRIVAL & DISMISSAL FORM - 7/31/2016

| Student            | Smith_TEST, Jade_TEST |
|--------------------|-----------------------|
| Primary Parent     | Tom Smith_TEST        |
| Authorized Drivers | Jones, Kate           |
| Dismissal Location | TEST CLASS            |
| Carpool Name       | 100 - Smith           |
| Carpool Families   |                       |

|  |                   | Monday           | Tueday           | Wednesday        | Thursday    | Friday      |
|--|-------------------|------------------|------------------|------------------|-------------|-------------|
|  | Default Arrival   | UCLS Morning Bus | UCLS Morning Bus | UCLS Morning Bus | 100 - Smith | 100 - Smith |
|  | Default Dismissal | 100 - Smith      | 100 - Smith      | 100 - Smith      | 100 - Smith | 100 - Smith |

### Select student:

- Make sure you selected the correct student from the calendar
- This form is used to show you how your student will arrive and leave school – called the student's "default arrival and dismissal instructions". Contact the school if these defaults need to change.

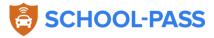

# **Features: Adding Alternate Drivers**

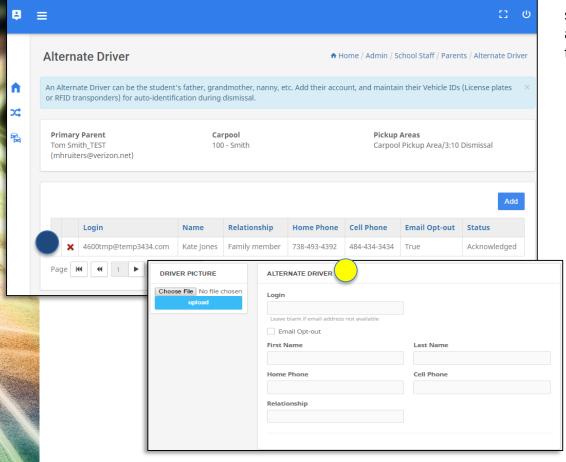

*Note*: Feature available to <u>Primary</u> parents only Alternate Drivers are persons you are authorizing to pickup students in your carpool. If the new driver had a valid email address, an alternate driver School-Pass account is created for that driver.

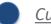

### **Current Drivers:**

- A list of your current authorized drivers are displayed
- You can delete drivers by clicking the *red X*
- You will receive an email confirming the delete

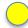

# Adding Drivers:

- Click on the Add button
- Enter the driver's email
- Enter driver's name
- Enter contact info
- Add driver picture (optional)
- Click Add button

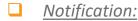

 A designated school staff member and you will receive an email confirming the new driver

# **Contacts:**

For general questions contact your division:

Lower School (Bucknall)- Amira Townzen at <a href="mailto:Amira.Townzen@Harker.org">Amira.Townzen@Harker.org</a> Middle School (Blackford)- Lorena Martinez at <a href="mailto:Lorena.Martinez@Harker.org">Lorena.Martinez@Harker.org</a> Upper School (Saratoga)- Tyeshia Brown at <a href="mailto:Tyeshia.Brown@Harker.org">Tyeshia.Brown@Harker.org</a>

For agreement or billing questions:

All campuses- Tyeshia Brown at Tyeshia.Brown@Harker.org

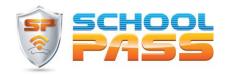

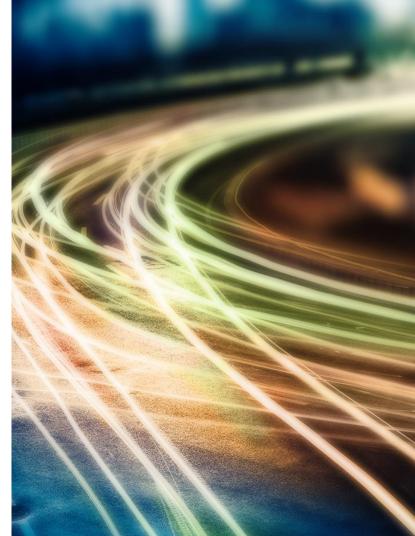